# **Oracle FLEXCUBE Direct Banking**

Corporate Foreign Exchange user Manual Release 12.0.2.0.0

**Part No. E50108-01**

September 2013

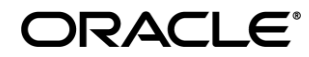

Corporate Foreign Exchange User Manual September 2013

Oracle Financial Services Software Limited Oracle Park Off Western Express Highway Goregaon (East) Mumbai, Maharashtra 400 063 India Worldwide Inquiries: Phone: +91 22 6718 3000 Fax:+91 22 6718 3001 [www.oracle.com/financialservices/](http://www.oracle.com/financialservices/) Copyright © 2008, 2013, Oracle and/or its affiliates. All rights reserved.

Oracle and Java are registered trademarks of Oracle and/or its affiliates. Other names may be trademarks of their respective owners.

U.S. GOVERNMENT END USERS: Oracle programs, including any operating system, integrated software, any programs installed on the hardware, and/or documentation, delivered to U.S. Government end users are "commercial computer software" pursuant to the applicable Federal Acquisition Regulation and agency-specific supplemental regulations. As such, use, duplication, disclosure, modification, and adaptation of the programs, including any operating system, integrated software, any programs installed on the hardware, and/or documentation, shall be subject to license terms and license restrictions applicable to the programs. No other rights are granted to the U.S. Government.

This software or hardware is developed for general use in a variety of information management applications. It is not developed or intended for use in any inherently dangerous applications, including applications that may create a risk of personal injury. If you use this software or hardware in dangerous applications, then you shall be responsible to take all appropriate failsafe, backup, redundancy, and other measures to ensure its safe use. Oracle Corporation and its affiliates disclaim any liability for any damages caused by use of this software or hardware in dangerous applications.

This software and related documentation are provided under a license agreement containing restrictions on use and disclosure and are protected by intellectual property laws. Except as expressly permitted in your license agreement or allowed by law, you may not use, copy, reproduce, translate, broadcast, modify, license, transmit, distribute, exhibit, perform, publish or display any part, in any form, or by any means. Reverse engineering, disassembly, or decompilation of this software, unless required by law for interoperability, is prohibited.

The information contained herein is subject to change without notice and is not warranted to be error-free. If you find any errors, please report them to us in writing.

This software or hardware and documentation may provide access to or information on content, products and services from third parties. Oracle Corporation and its affiliates are not responsible for and expressly disclaim all warranties of any kind with respect to third-party content, products, and services. Oracle Corporation and its affiliates will not be responsible for any loss, costs, or damages incurred due to your access to or use of third-party content, products, or services.

# **Table of Contents**

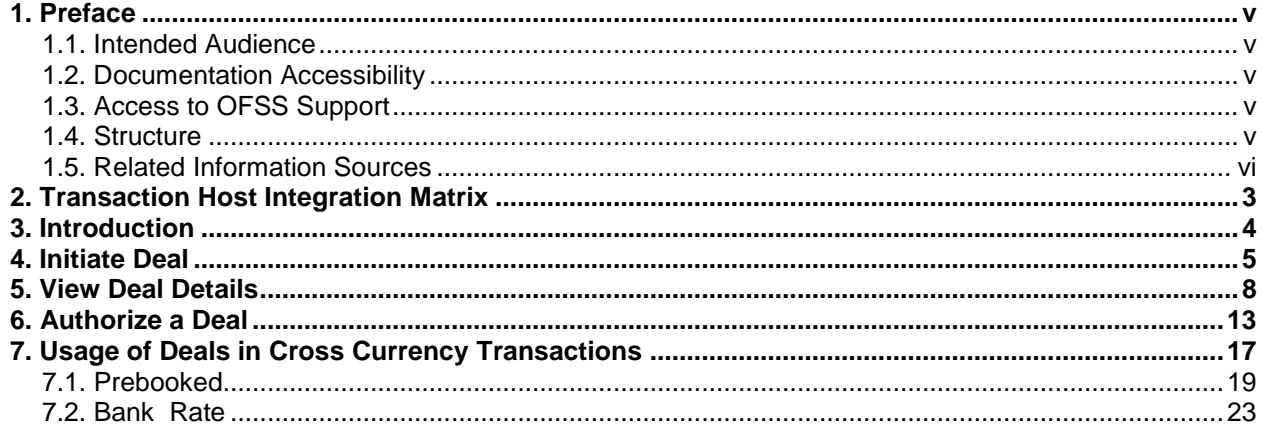

## <span id="page-3-0"></span>**1. Preface**

## <span id="page-3-1"></span>**1.1. Intended Audience**

This document is intended for the following audience*:*

- **Customers**
- Partners

## <span id="page-3-2"></span>**1.2. Documentation Accessibility**

For information about Oracle's commitment to accessibility, visit the Oracle Accessibility Program website at [http://www.oracle.com/pls/topic/lookup?ctx=acc&id=docacc.](http://www.oracle.com/pls/topic/lookup?ctx=acc&id=docacc)

## <span id="page-3-3"></span>**1.3. Access to OFSS Support**

[https://flexsupp.oracle.com/](https://flexsupp.oracle.com/GSTOOLSSL/ENG/login_non.htm)

## <span id="page-3-4"></span>**1.4. Structure**

This manual is organized into the following categories:

*Preface* gives information on the intended audience. It also describes the overall structure of the User Manual

*Transaction Host Integration Matrix* provides information on host integration requirements for the transactions covered in the User Manual.

*Introduction* provides brief information on the overall functionality covered in the User Manual

*Chapters post Introduction* are dedicated to individual transactions and its details, covered in the User Manual

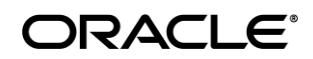

## <span id="page-4-0"></span>**1.5. Related Information Sources**

For more information on Oracle FLEXCUBE Direct Banking Release 12.0.2.0.0, refer to the following documents:

- Oracle FLEXCUBE Direct Banking Licensing Guide
- Oracle FLEXCUBE Direct Banking Installation Manuals

# <span id="page-5-0"></span>**2. Transaction Host Integration Matrix**

## **Legends**

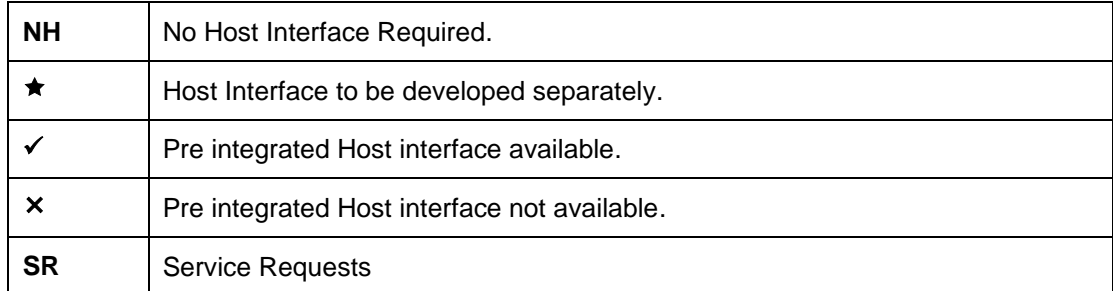

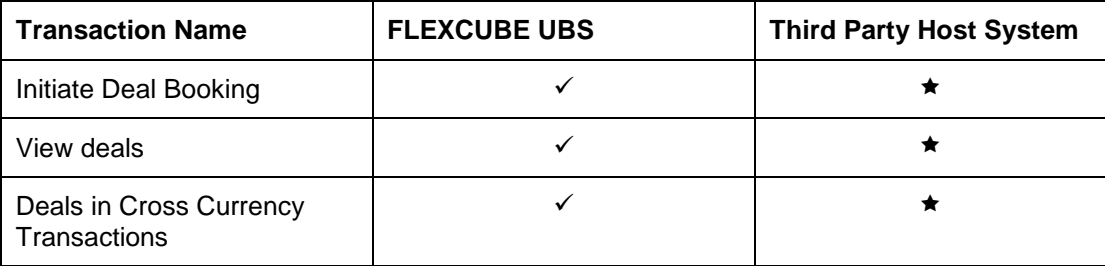

# ORACLE<sup>®</sup>

# <span id="page-6-0"></span>**3. Introduction**

This transaction enables you to spot or forward cross currency deal.You can initate ,View and authorize deal.

# <span id="page-7-0"></span>**4. Initiate Deal**

Using this option you can book Spot / Forward FOREX deal.

## **Initiate Deal**

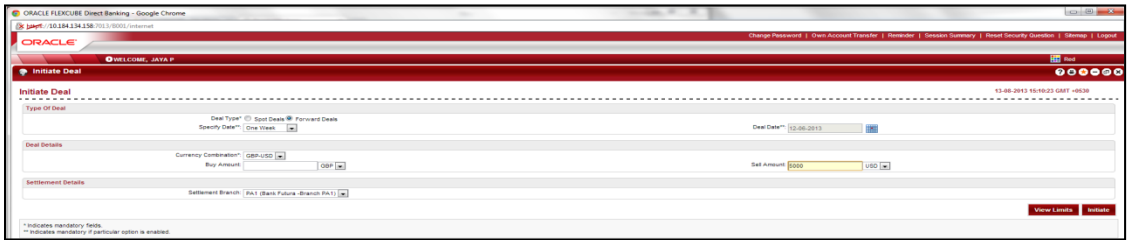

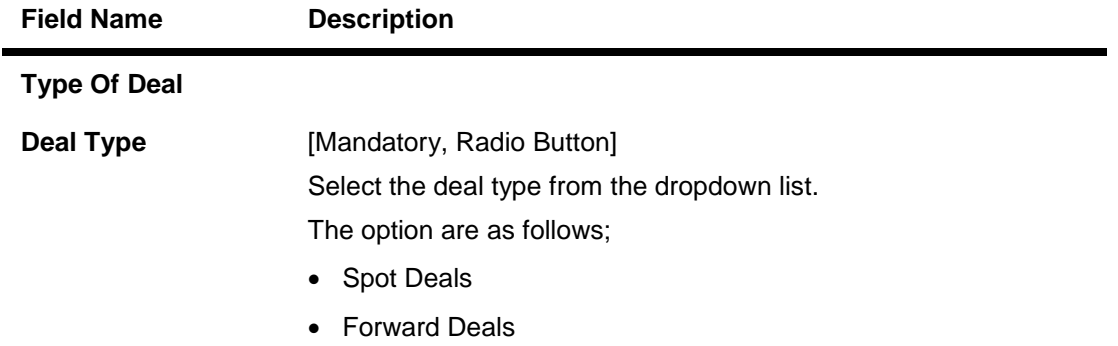

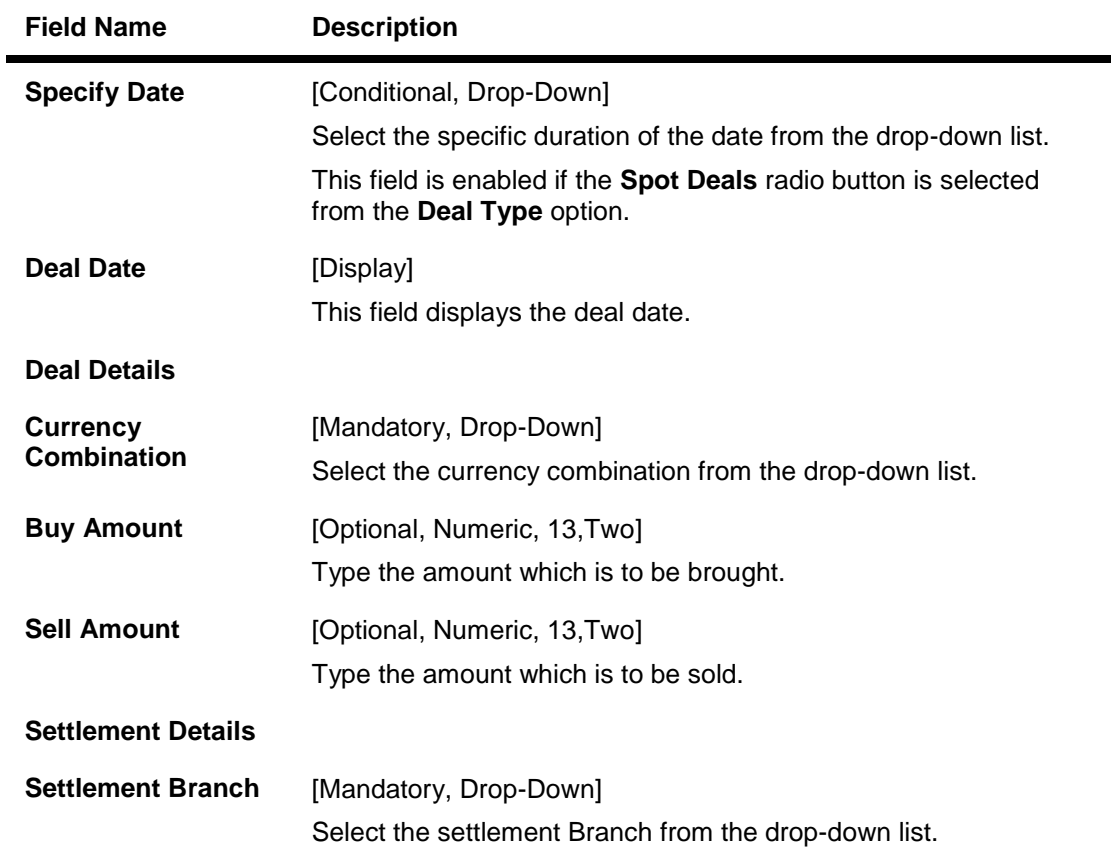

- 1. Select the *deal type*.
- 2. Enter the relevant information.
- 3. Click the **View Limits** button. The system displays *View Utilized Limits* screen. OR Click the **Initiate** button. The system displays the *Initiate deal – Verify* Screen.

### **Initiate Deal - Verify**

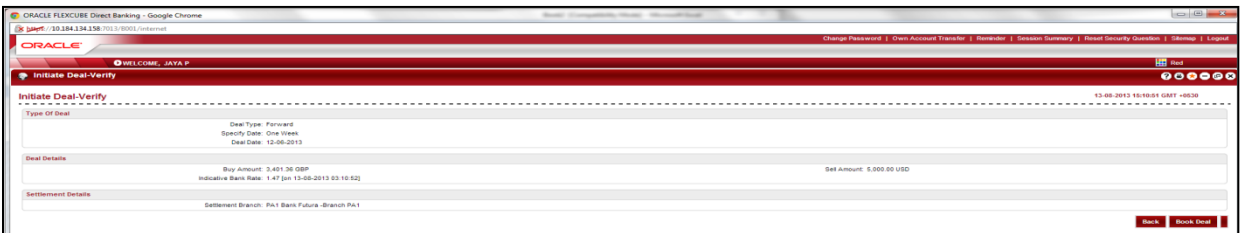

4. Click the **Back** button to return to the previous screen. OR Click the **Book Deal** button. The system displays the *Deal Booking* screen.

#### **Book Deal**

In case of auto authorization transactions system will ask to book the deal with treasury system.

The timer will run depending on the currency pair setting.

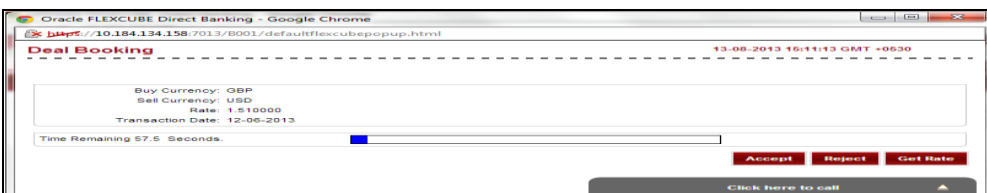

5. Click the **Accept** button to accept the rate within the time allocated. The system displays the *Deal Booking Confirm* screen.

OR Click the **Reject** button to reject the rate. OR

Click the **Get Rate** button to get the rate again.

### **Deal Booking Confirm**

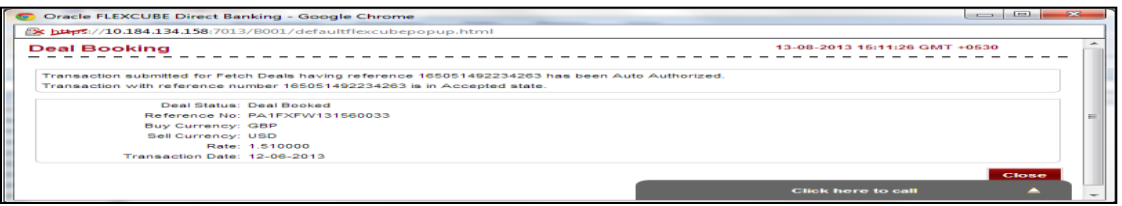

6. Click the **Close** button. The system displays the *Initiate Deal – Confirm* screen.

## **Initiate Deal - Confirm**

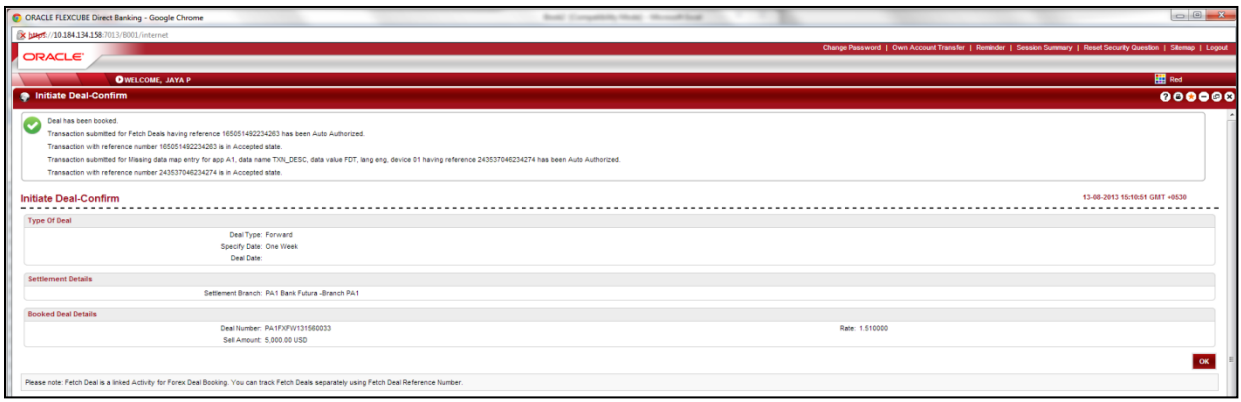

## <span id="page-10-0"></span>**5. View Deal Details**

Using this option you can view the deals which are booked. This option displays the status of the deal, data of the utilized amount and the remaining amount from the deal for use in future and the value date of the deals.

#### **To view Deal Details :**

1. Navigate through Payments > Forex Deals > View Deal Details. The system displays *View Deal Details* screen.

### **View Deal Details**

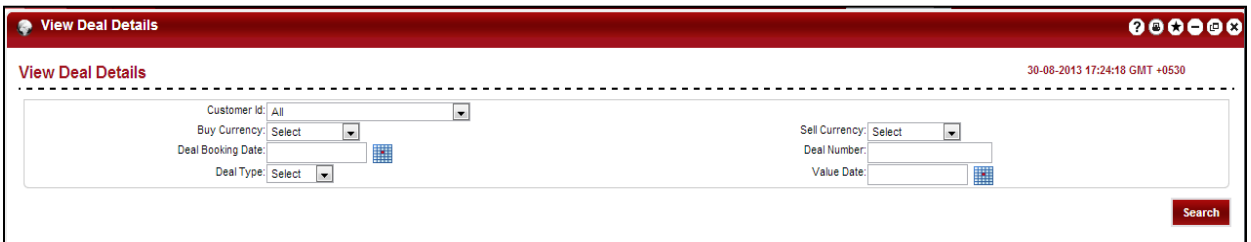

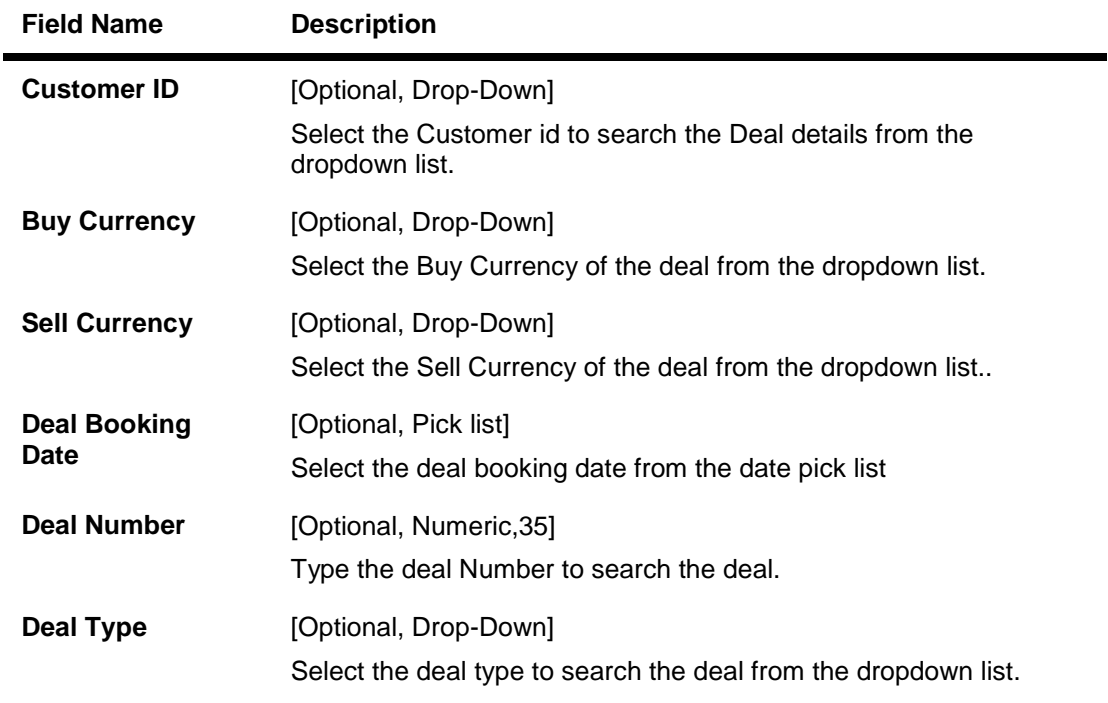

- 2. Enter the required search criteria.
- 3. Click the **Submit** button. The system displays the View Deal details screen.

#### **View Deal Details**

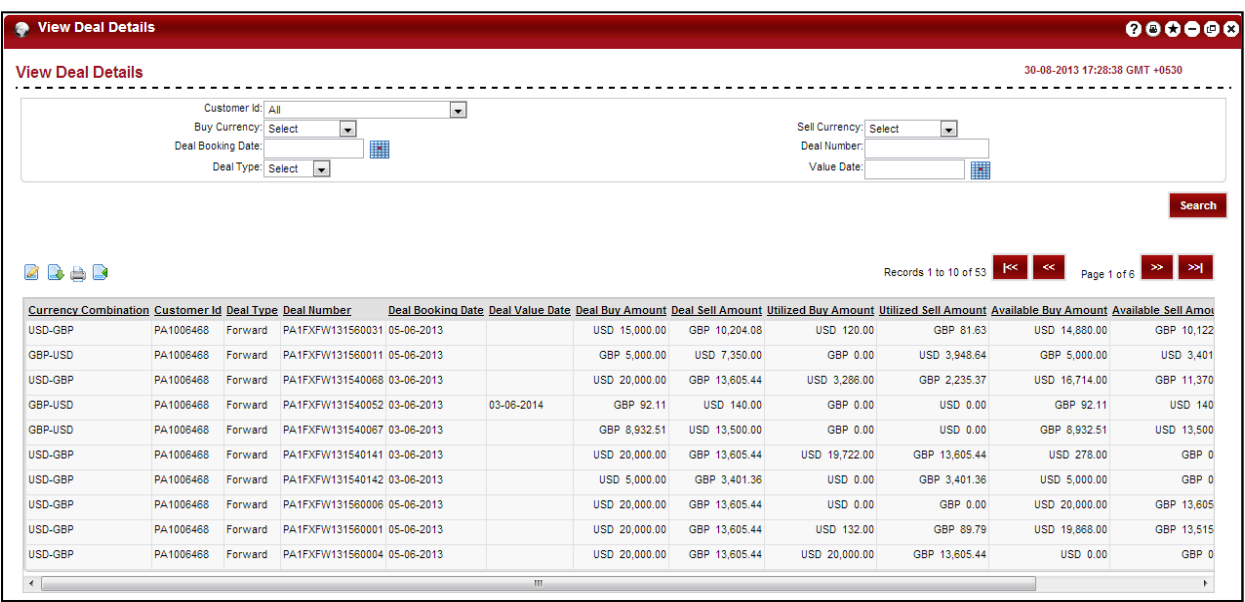

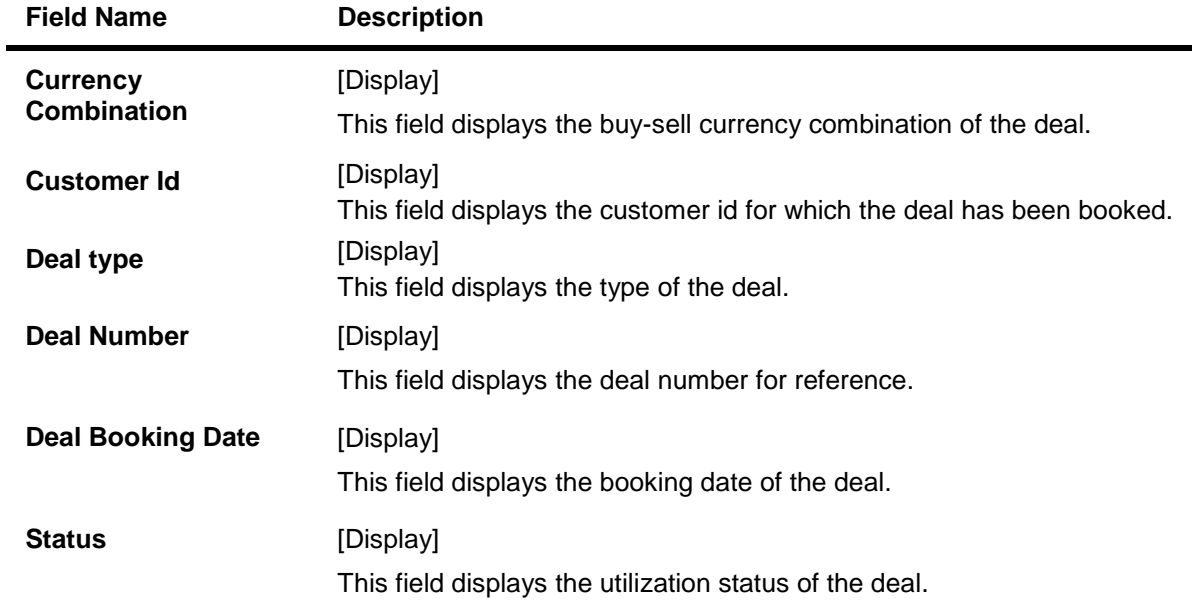

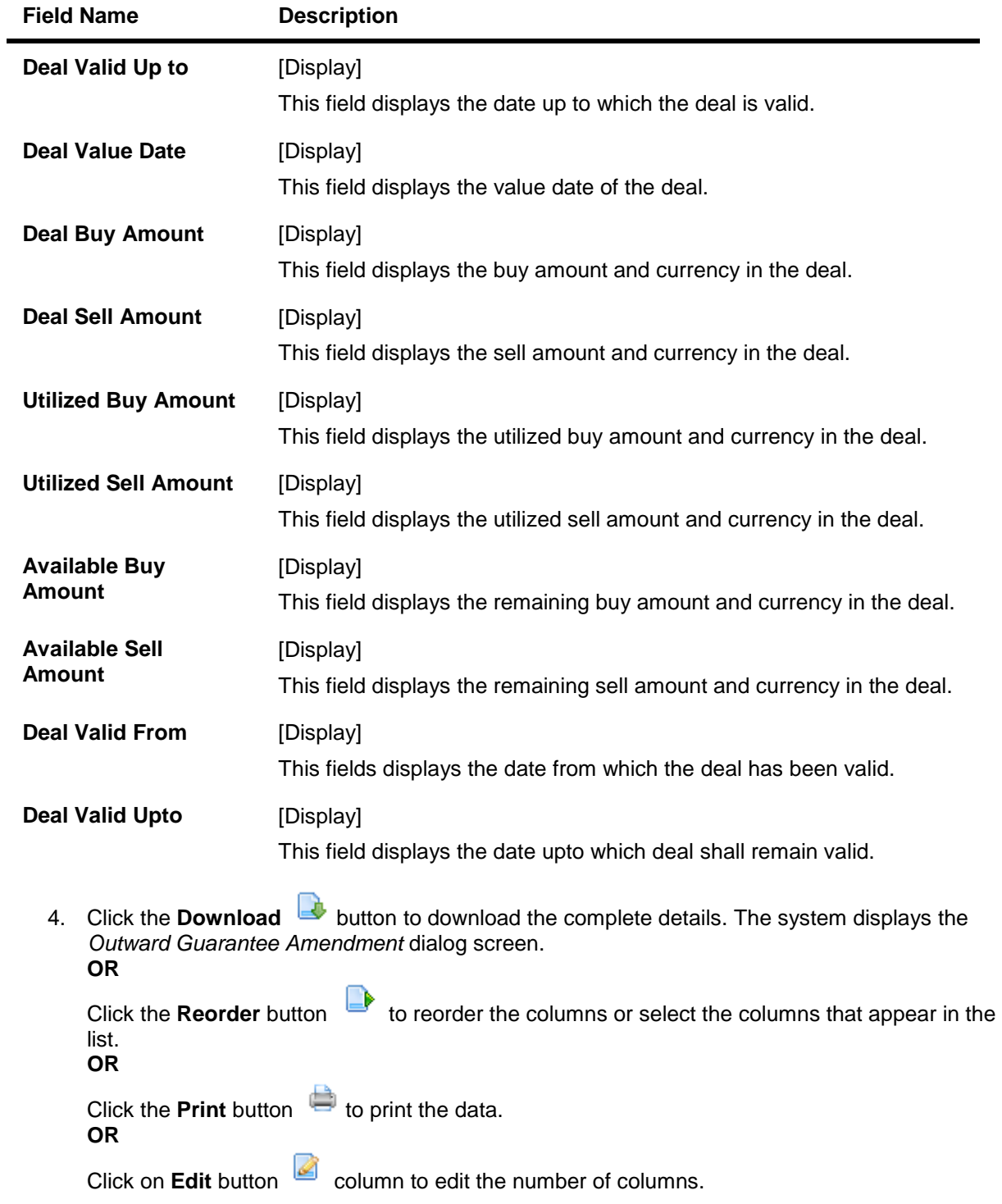

**View Deal Details - Download**

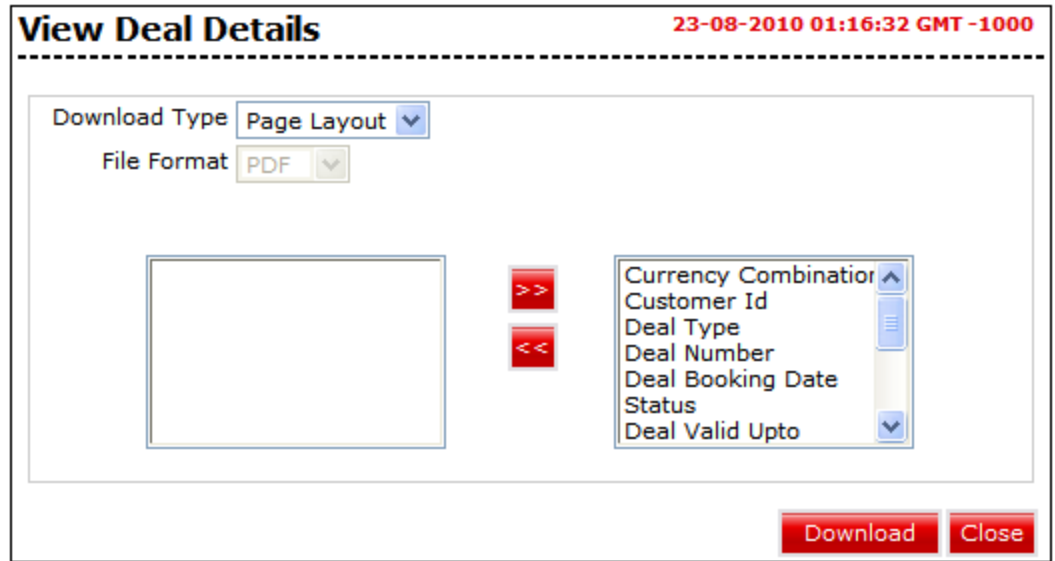

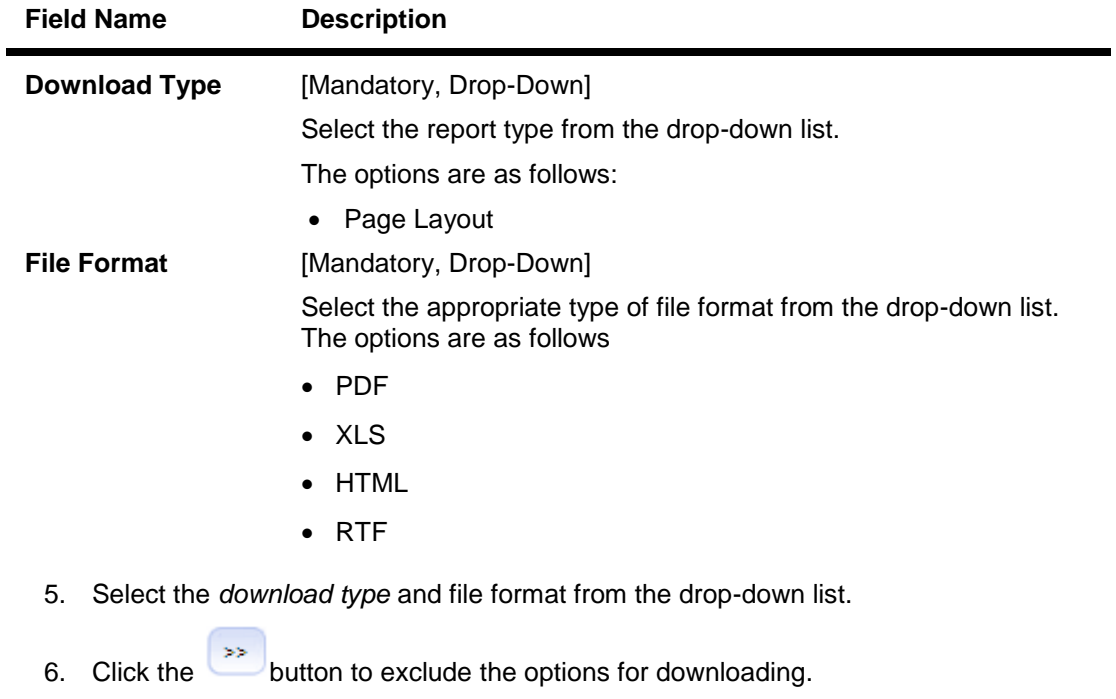

- 7. Click the  $\left\{\left.\begin{matrix} & & \\ & & \\ & & \end{matrix}\right\}$  button to include the options for downloading.
- 8. Click the **Download** button. The system displays the *File Download* dialog box.

#### **File Download**

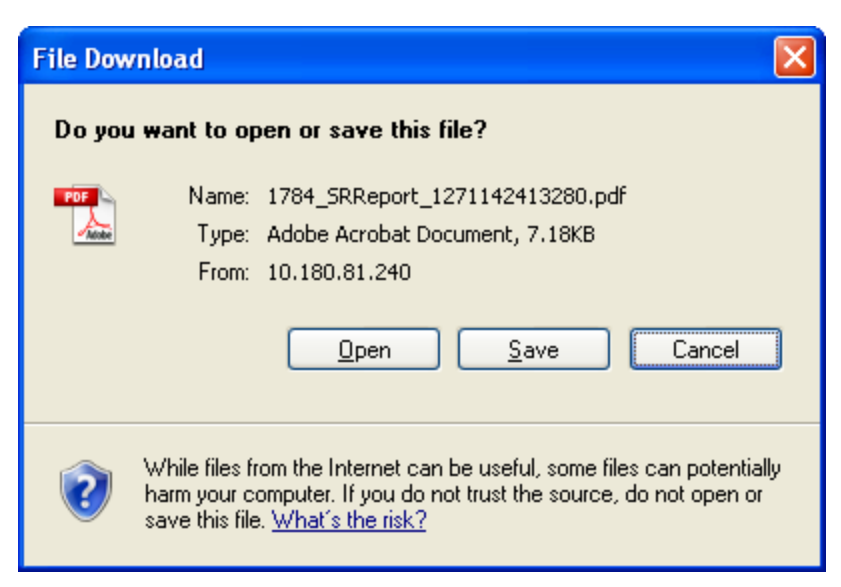

9. Click the **Open** button to open the file. OR

Click the **Save** to download and save. The system will save the file at the specified location.

#### **Download Complete**

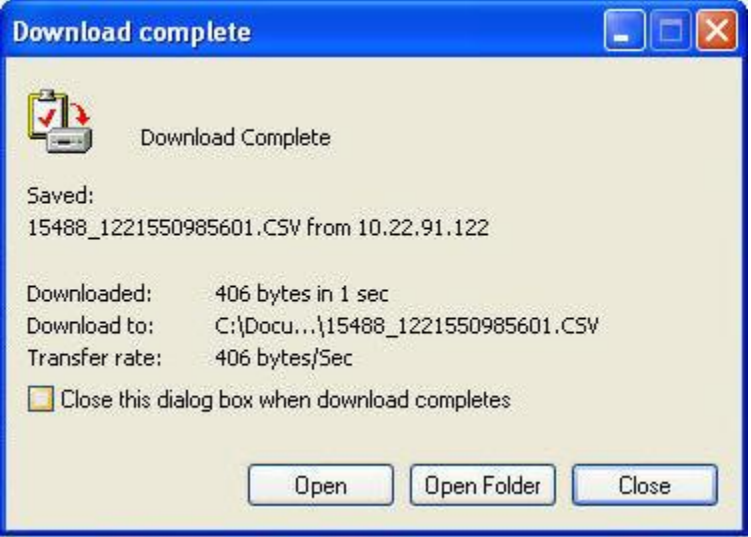

10. Click the **Open** button to open the file.

**OR**

Click the **Open Folder** button to open the folder in which the file is saved **OR**

Click the **Close** button to close.

# <span id="page-15-0"></span>**6. Authorize a Deal**

#### **To authorize a deal,**

- 1. Navigate to *Transaction Activities*  $\rightarrow$  *Transactions*.
- 2. Click on **Transactions To Authorize**
- 3. Click on the **Status** of the Transaction type to be authorized. You will reach the *Search Authorization Transactions* page.
- 4. Click on the **EBanking Reference No** of the transaction that is to be authorized. You will reach the View Pending Authorization Transaction screen.

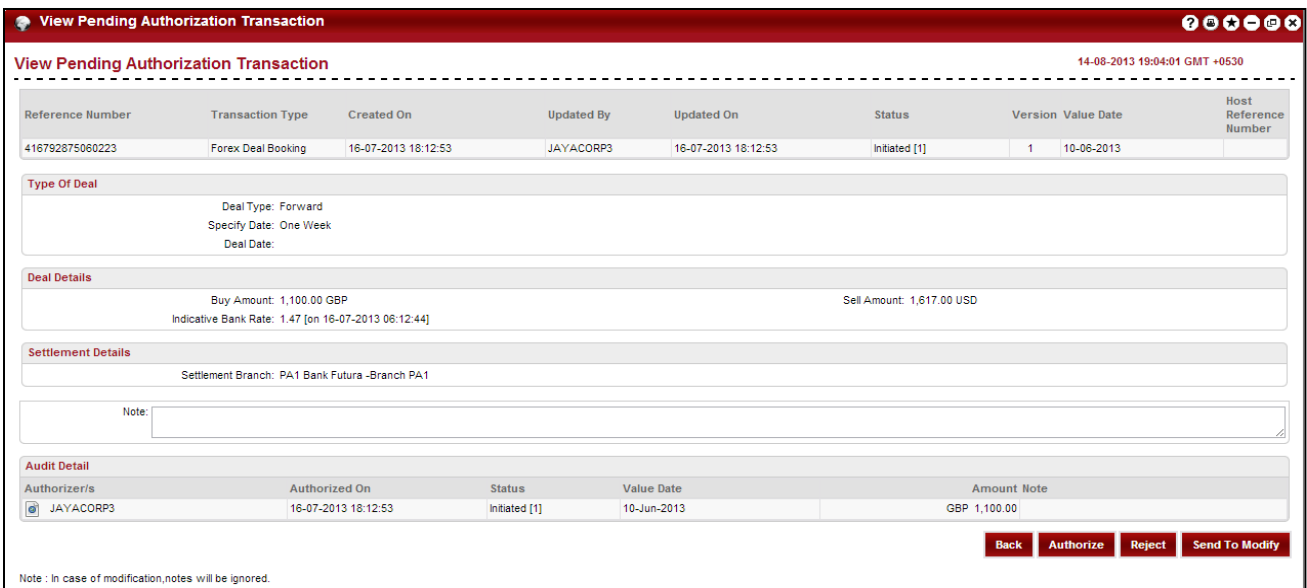

## **Column Description**

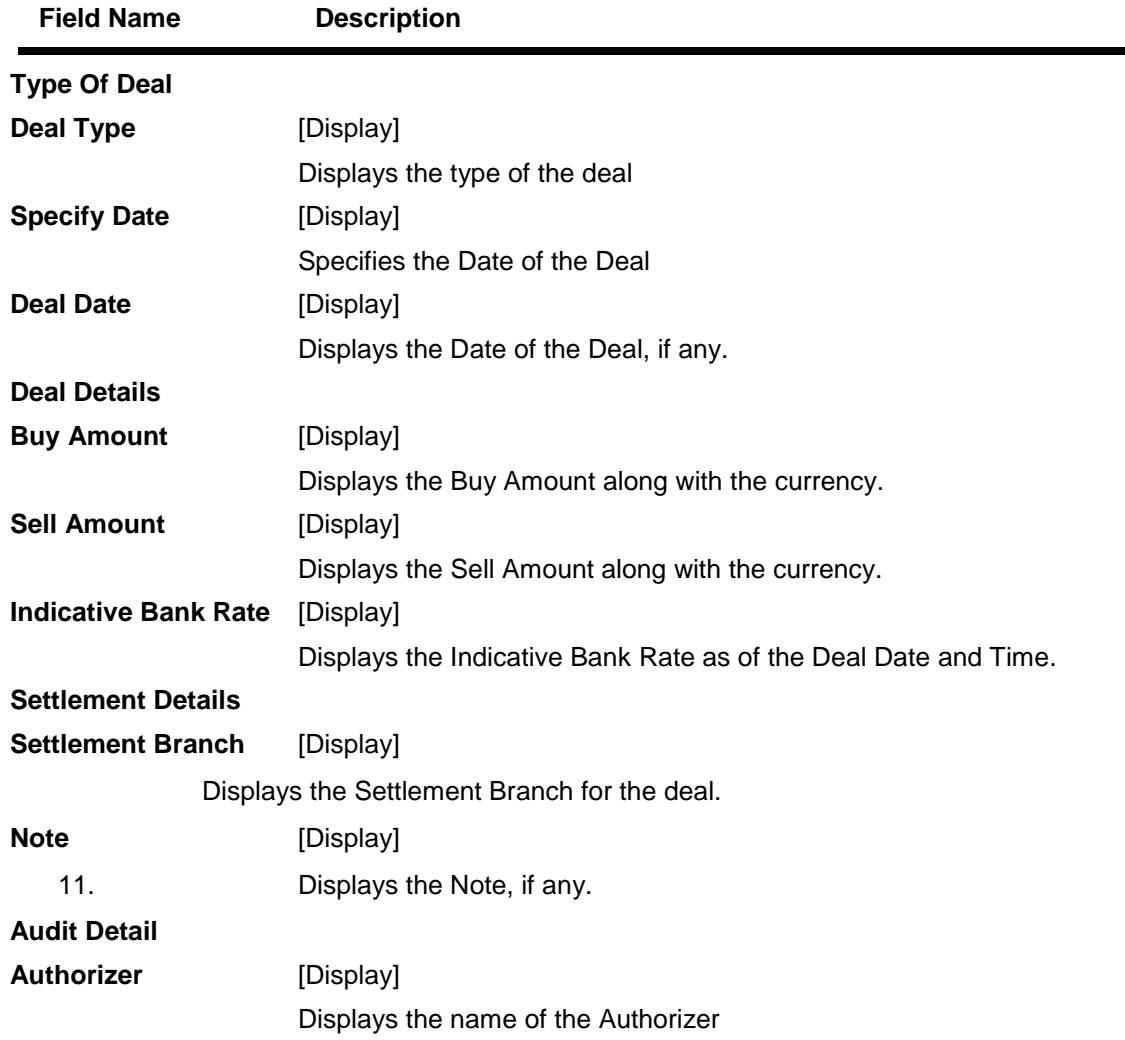

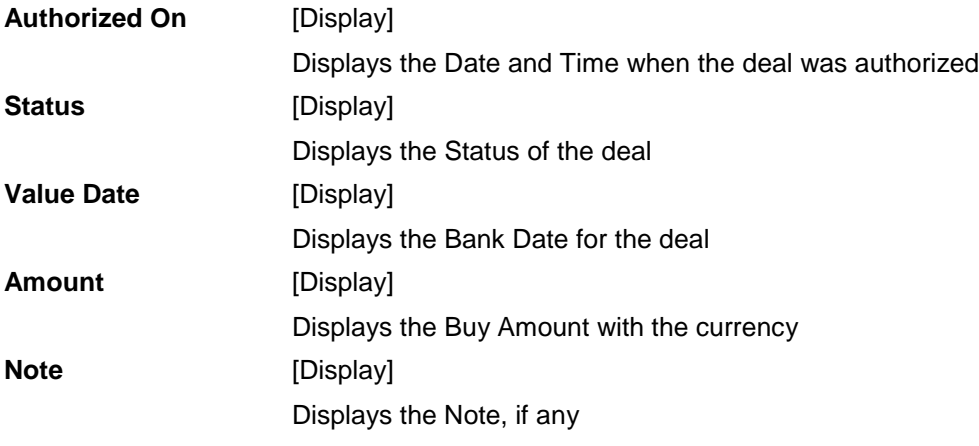

#### 5. Click on **Authorize**.

You will reach the **Transactions For Authorization - Verify** Screen.

6. Click on **Authorize**.

The transaction will be authorized.

## **To view thw Authorized deal,**

1. Navigate to *Transaction Activities Transactions*.

2. Click on the *Status* of the deal which is authorized.

You will reach the **Search Initiated Transactions** screen.

3. Click on the *EBanking Reference No* of the authorized transaction.

You will reach the View Initiated Transactions screen with the Booked Deal Details

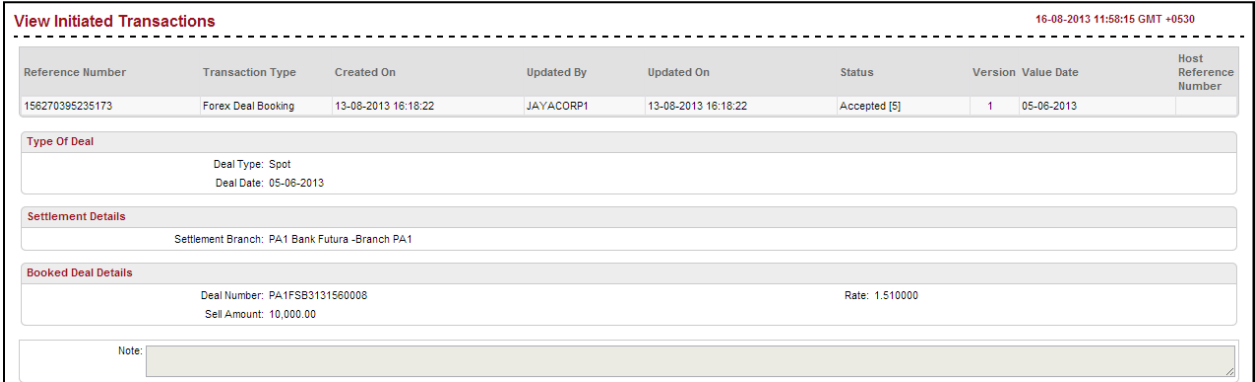

## **Column Description**

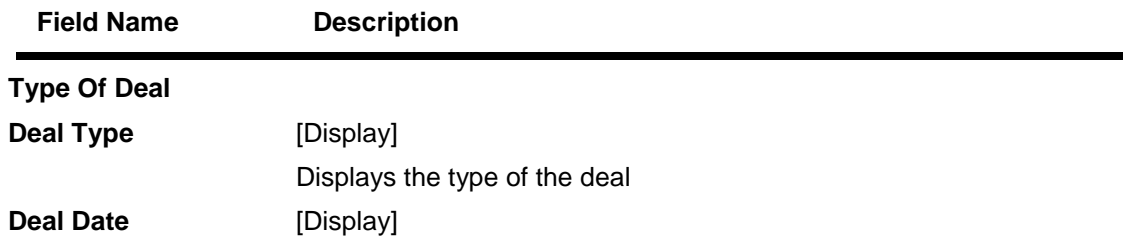

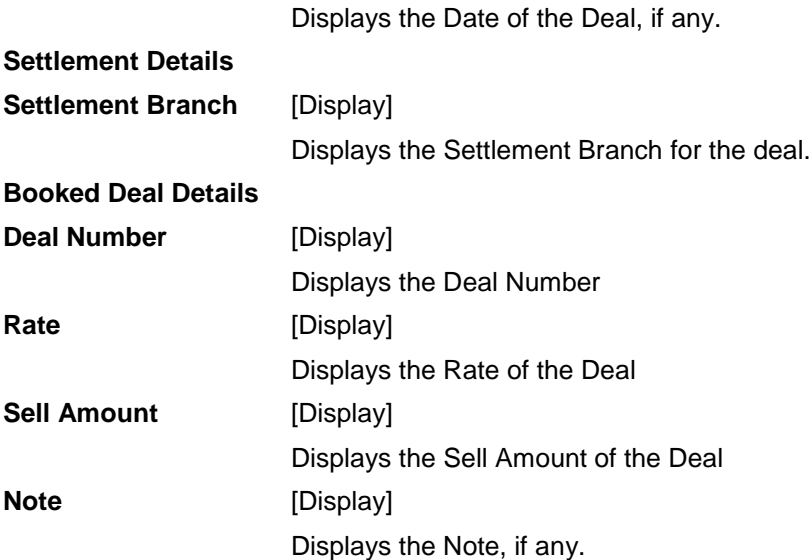

# <span id="page-19-0"></span>**7. Usage of Deals in Cross Currency Transactions**

Using this option you can use FOREX deals in cross currency transfer in some payments types. Depending on the flag set at customer profile application will display deal selection options to you.

#### **Deal Options**

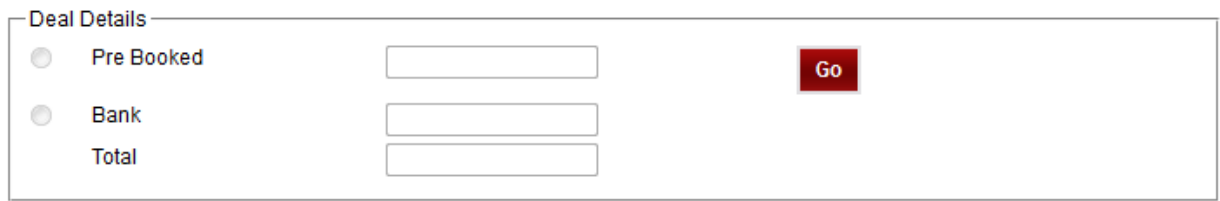

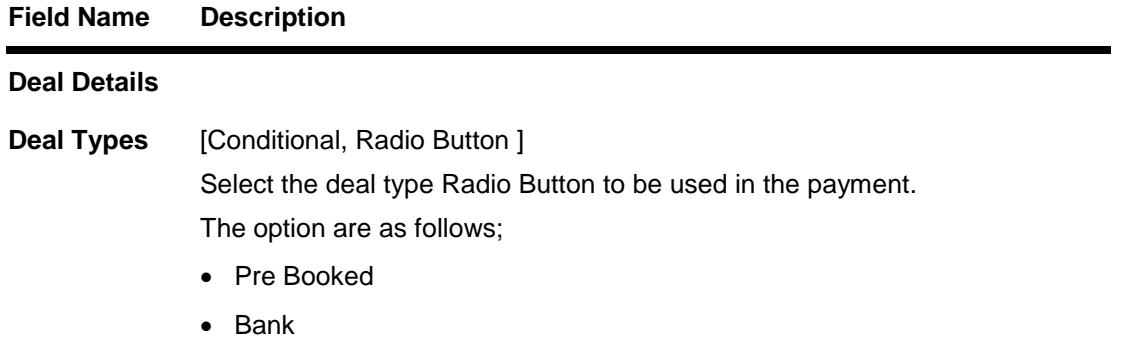

## **Field Name Description**

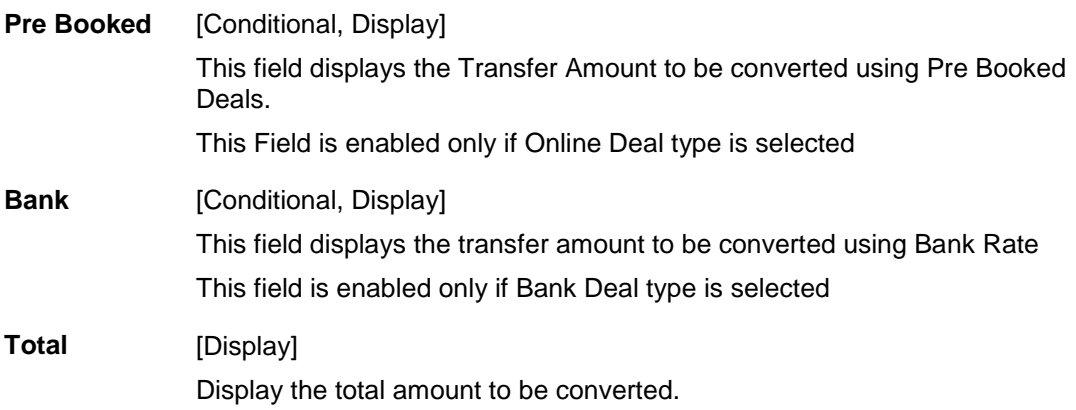

- 1. Select the *deal type*.
- 2. On selecting the deal type as *Online* or *Bank* the transaction can be continued on the same screen.

## <span id="page-21-0"></span>**7.1. Prebooked**

1. On selecting the *Deal type* as **Prebooked**, click the **Go** button. The system displays the *Prebooked Details* screen.

### **Pre booked Details**

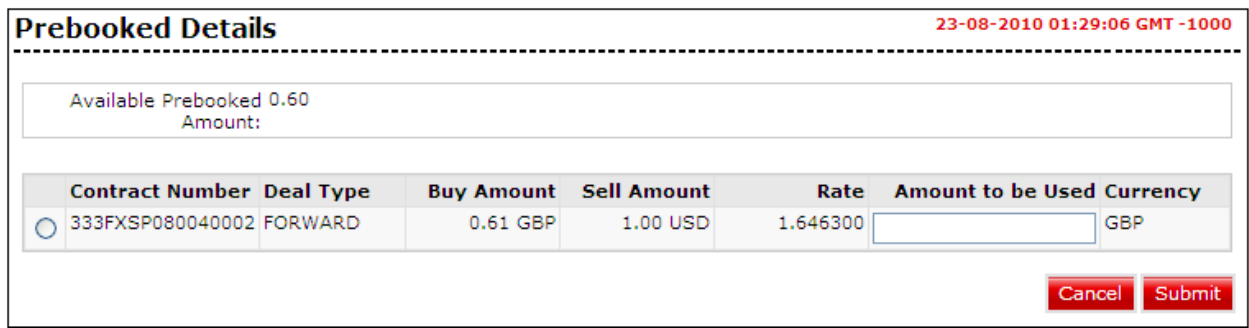

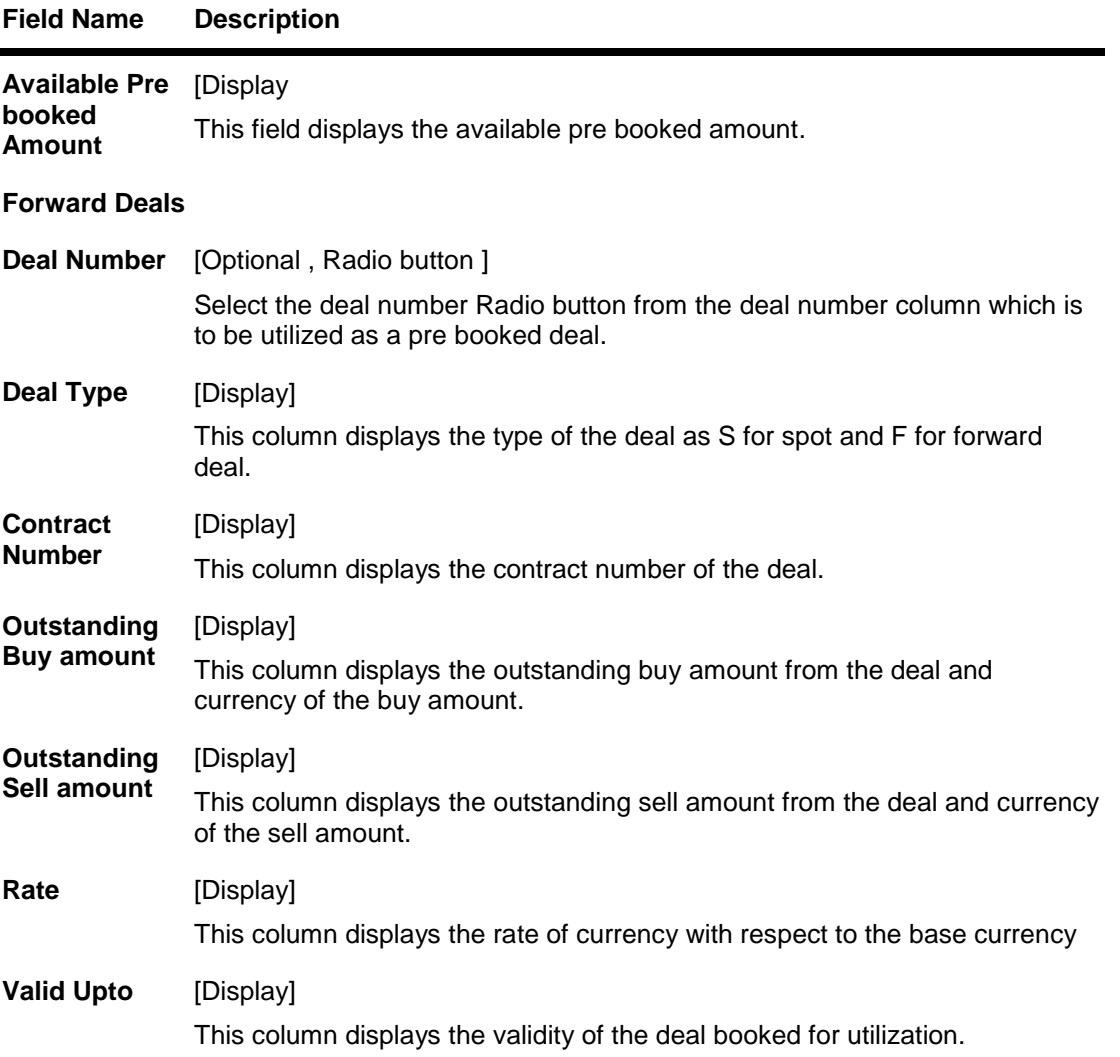

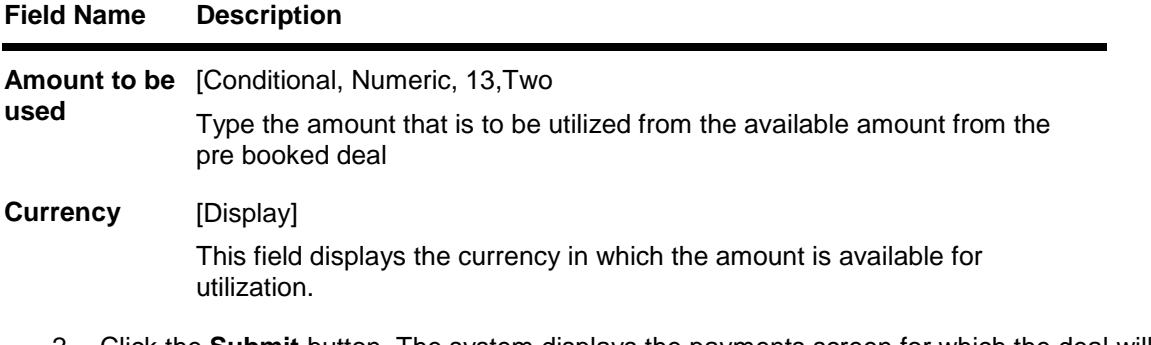

2. Click the **Submit** button. The system displays the payments screen for which the deal will be utilized. OR

Click the **Cancel** button to Cancel the deal booking.

### **Payments Screen**

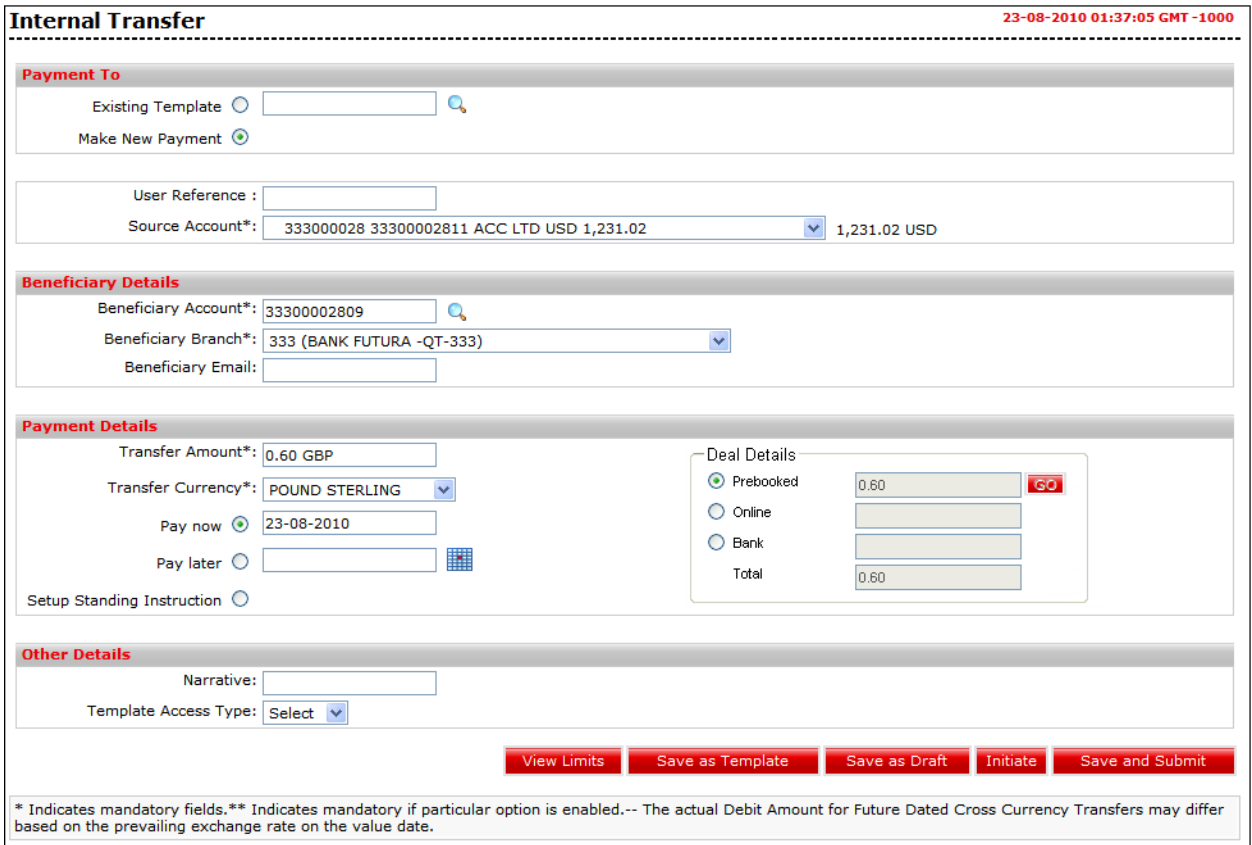

3. Click the **Initiate** button the system displays the *Respactive Payment'sVerify* screen.

## **Payments Screen - Verify**

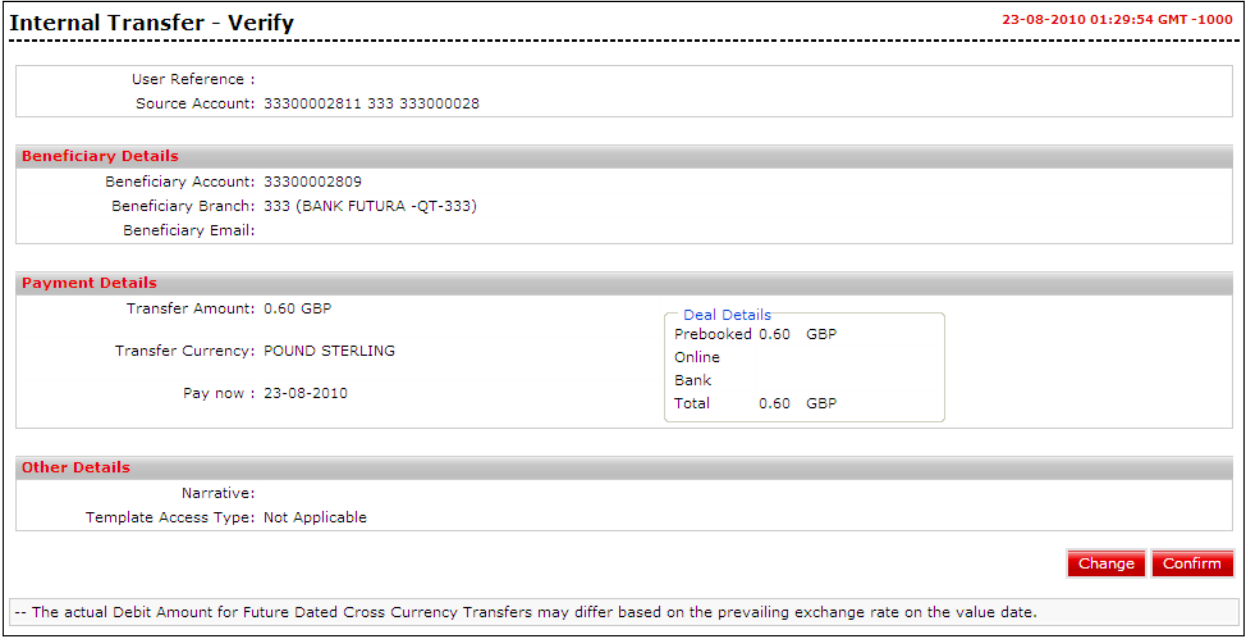

4. Click the **Confirm** button. The system displays the **Payments Confirm** screen with *Payment Rate* details.

**Payments Screen - Confirm**

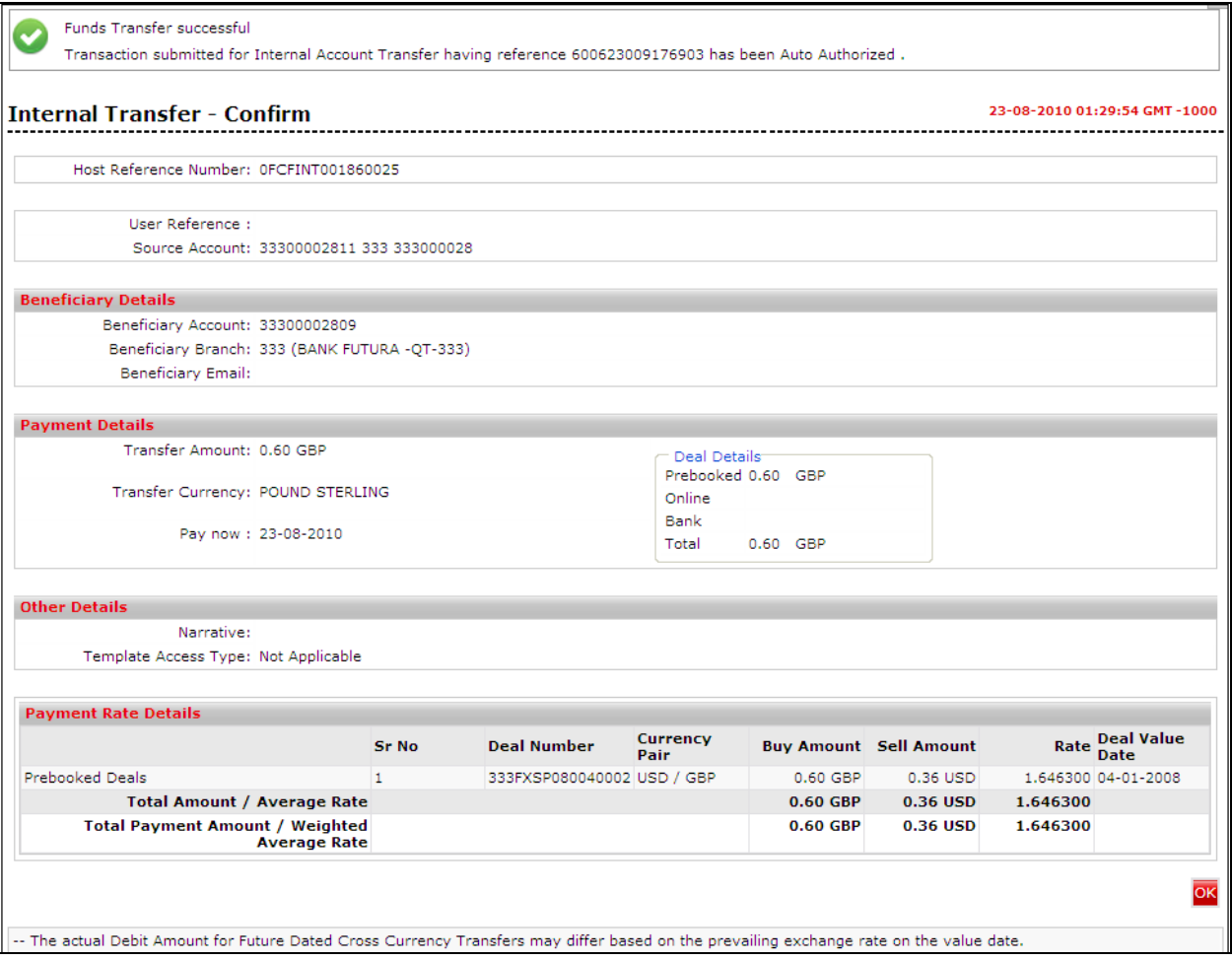

5. Click the **OK** button. The system displays the respective payment's initiate screen.

## <span id="page-25-0"></span>**7.2. Bank Rate**

- 1. On selecting the **Bank Rate** Radio button and initiating the payments transaction. The system calculated the details as per the bank mid rate.
- 2. Enter the respective details in the remining fields.

#### **Payments – Initiate**

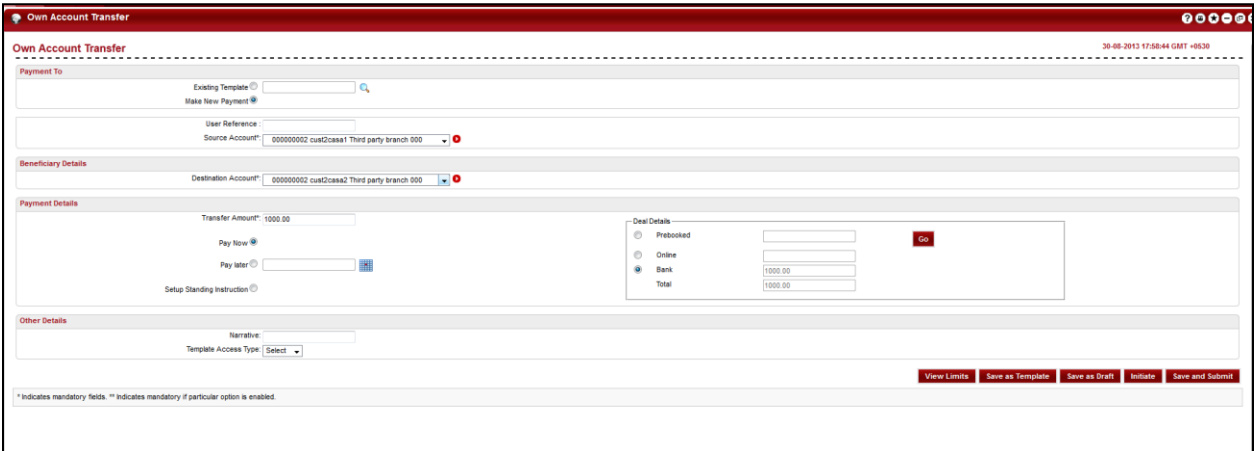

3. Click the **Initiate** button to initiate the payment. The Own Account transfer – Verify page is displayed.

#### **Payments Verify**

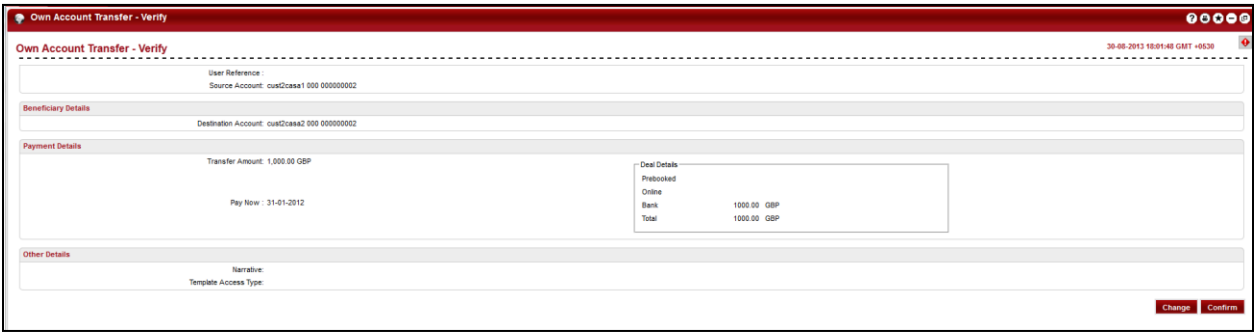

4. Click the **Confirm** button. The system displays the **Payments Confirm** screen. OR

Click the **Change** button to edit the input details for payments.

## **Payments - confirm**

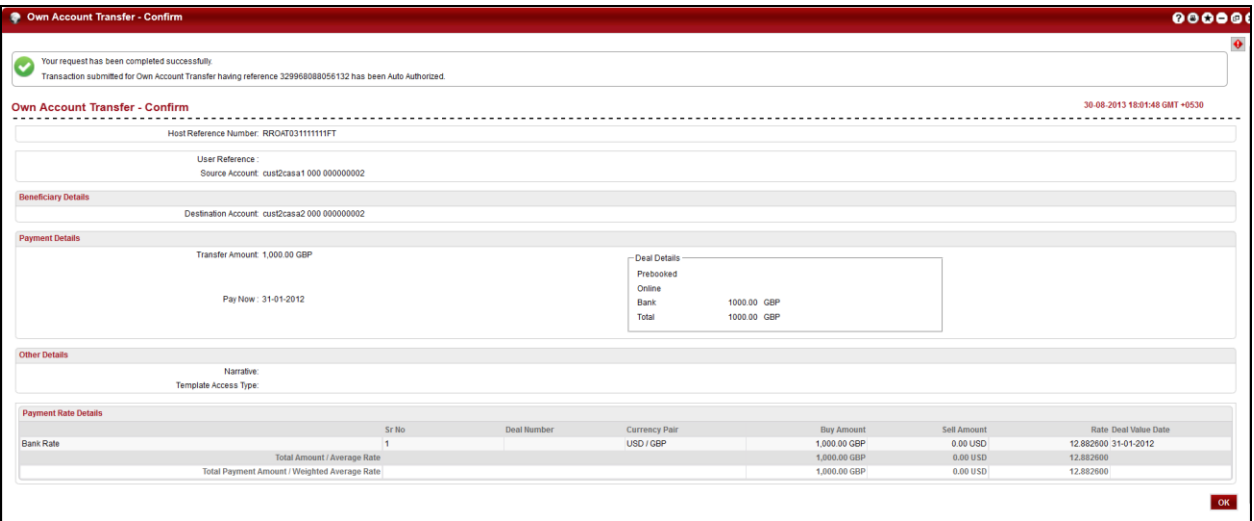

5. Click the **OK** button to go back to *Transfer and Payments* main screen.